## *Table of Contents*

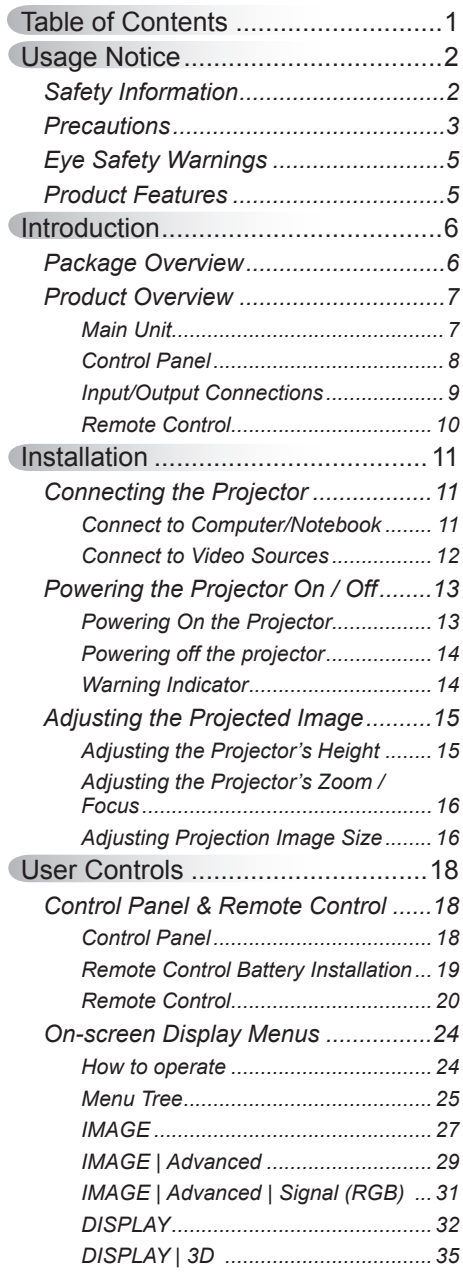

Ź

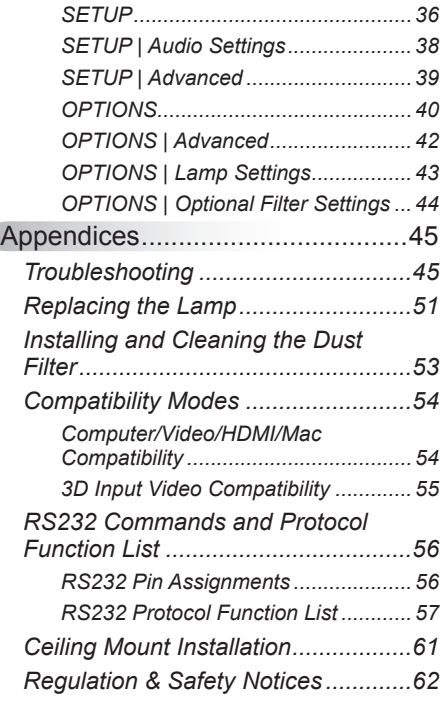

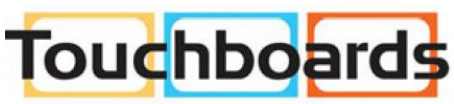

205 Westwood Ave, Long Branch, NJ 07740<br>Phone: 866-94 BOARDS (26273) / (732)-222-1511 Fax: (732)-222-7088 | E-mail: sales@touchboards.com

**English** 

### <span id="page-1-0"></span>**Safety Information**

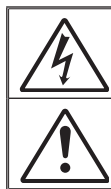

The lightning flash with arrow head within an equilateral triangle is intended to alert the user to the presence of uninsulated "dangerous voltage" within the product's enclosure that may be of sufficient magnitude to constitute a risk of electric shock to persons.

The exclamation point within an equilateral triangle is intended to alert the user to the presence of important operating and maintenance (servicing) instructions in the literature accompanying the appliance.

**WARNING:** TO REDUCE THE RISK OF FIRE OR ELECTRIC SHOCK, DO NOT EXPOSE THIS APPLIANCE TO RAIN OR MOISTURE. DANGEROUS HIGH VOLTAGES ARE PRESENT INSIDE THE ENCLOSURE. DO NOT OPEN THE CABINET. REFER SERVICING TO QUALIFIED PERSONNEL ONLY.

#### **Class B emissions limits**

This Class B digital apparatus meets all requirements of the Canadian Interference-Causing Equipment Regulations.

#### **Important Safety Instruction**

- 1. Do not block any ventilation openings. To ensure reliable operation of the projector and to protect from over heating, it is recommended to install the projector in a location that does not block ventilation. As an example, do not place the projector on a crowded coffee table, sofa, bed, etc. Do not put the projector in an enclosure such as a book case or a cabinet that restricts air flow.
- 2. Do not use the projector near water or moisture. To reduce the risk of fire and/or electric shock, do not expose the projector to rain or moisture.
- 3. Do not install near heat sources such as radiators, heaters, stoves or any other apparatus such as amplifiers that emits heat.
- 4. Clean only with dry cloth.

English<sub>2</sub>

- 5. Only use attachments/accessories specified by the manufacturer.
- 6. Do not use the unit if it has been physically damaged or abused. Physical damage/abuse would be (but not limited to):
	- $\Box$  Unit has been dropped.
	- $\Box$  Power supply cord or plug has been damaged.
	- $\Box$  Liquid has been spilled on to the projector.
	- $\Box$  Projector has been exposed to rain or moisture.
	- $\Box$  Something has fallen in the projector or something is loose inside. Do not attempt to service the unit yourself. Opening or removing covers may expose you to dangerous voltages or other hazards. Please call InFocus before you send the unit for repair.
- 7. Do not let objects or liquids enter the projector. They may touch dangerous voltage points and short out parts that could result in fire or electric shock.
- 8. See projector enclosure for safety related markings.
- 9. The unit should only be repaired by appropriate service personnel.

### <span id="page-2-0"></span>**Precautions**

*Please follow all warnings, precautions and maintenance as recommended in this user's guide.*

- **▀■** Warning- Do not look into the projector's lens when the lamp is on. The bright light may hurt and damage your eyes.
- **▀■** Warning- To reduce the risk of fire or electric shock, do not expose this projector to rain or moisture.
- **▀■** Warning- Please do not open or disassemble the projector as this may cause electric shock.
- **▀■** Warning- When replacing the lamp, please allow the unit to cool down. Follow instructions as described on pages 51-52.
- **▀■** Warning- This projector will detect the life of the lamp itself. Please be sure to change the lamp when it shows warning messages.
- **▀■** Warning- Reset the "Lamp Reset" function from the on-screen display "OPTIONS | Lamp Settings" menu after replacing the lamp module (refer to page 43).
- **▀■** Warning- When switching the projector off, please ensure the cooling cycle has been completed before disconnecting power. Allow 90 seconds for the projector to cool down.
- **▀■** Warning- Do not use lens cap when projector is in operation.
- **▀■** Warning- When the lamp is approaching the end of its lifetime, the message "Lamp Warning: Lamp life exceeded." will show on the screen. Please contact your local reseller or service center to change the lamp as soon as possible.

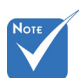

 When the lamp reaches the end of its life, the projector will not turn back on until the lamp module has been replaced. To replace the lamp, follow the procedures listed under "Replacing the Lamp" section on pages 51-52.

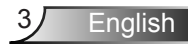

#### *Do:*

- $\div$  Turn off and unplug the power plug from the AC outlet before cleaning the product.
- $\div$  Use a soft dry cloth with mild detergent to clean the display housing.
- $\bullet$  Disconnect the power plug from AC outlet if the product is not being used for a long period of time.

#### *Do not:*

- Block the slots and openings on the unit provided for ventilation.
- Use abrasive cleaners, waxes or solvents to clean the unit.
- $\cdot$  Use under the following conditions:
	- In extremely hot, cold or humid environments.
		- **Ensure that the ambient room temperature is within**  $5 - 40^{\circ}$ C.
		- Relative Humidity is  $5 40^{\circ}$ C, 80% (Max.), non-condensing.
	- In areas susceptible to excessive dust and dirt.
	- Near any appliance generating a strong magnetic field.
	- In direct sunlight.

### <span id="page-4-0"></span>**Product Features**

- **▀■** SVGA (800x600) / XGA (1024x768) / WXGA (1280X800) Native resolution
- **▀■** HD compatible 720p and 1080p supported
- **▀■** BrilliantColorTM Technology
- **▀■** Kensington Lock
- **▀■** RS232 control
- **▀■** Rapid shutdown
- **▀■** Full 3D(\*) (See page 55)
- **▀■** The Product Features shall be configured by the manufacturer as per practical conditions.

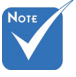

- (\*) For models with HDMI Input.
- Product features may vary depending on model.

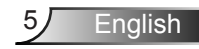

<span id="page-5-0"></span>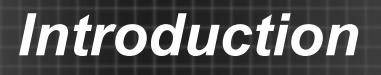

### **Package Overview**

*Unpack and inspect the box contents to ensure all parts listed below are in the box. If something is missing, please contact your nearest customer service center.*

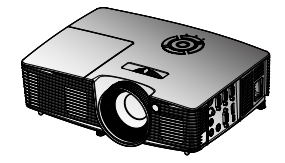

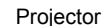

CR2025 3V

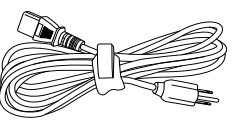

Power Cord

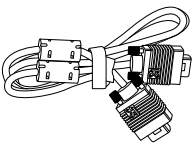

Projector **Power Cord** VGA Cable<sup>(\*)</sup>

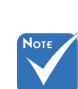

 Due to different applications in each Country, some regions may have different accessories.

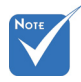

 (\*) The accessory depends on model's specifications.

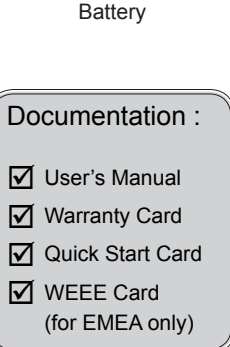

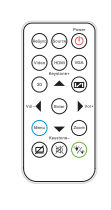

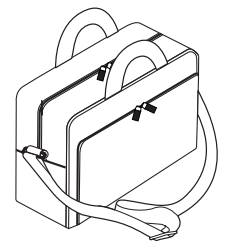

IR Remote Control

Carrving case<sup>(\*)</sup>

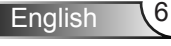

### <span id="page-6-0"></span>**Product Overview**

### Main Unit

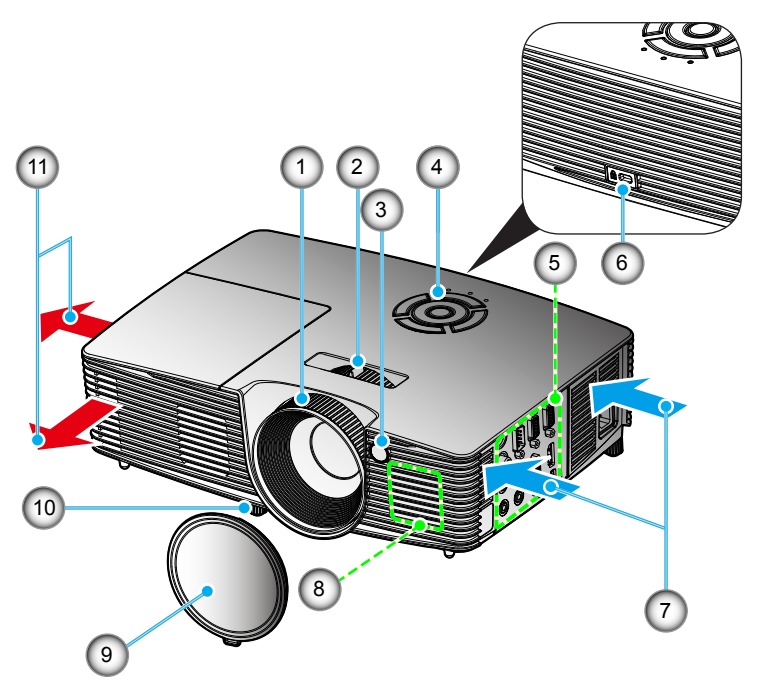

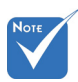

- $\div$  The interface is subject to model's specifications.
- Do not block projector in/out air vents.
- 1. Focus Ring
- 2. Zoom Lever
- 3. IR Receiver
- 4. Control Panel
- 5. Input / Output Connections
- 6. Kensington™ Lock Port
- 7. Ventilation (inlet)
- 8. Speaker
- 9. Lens Cap
- 10. Tilt-Adjustment Feet
- 11. Ventilation (outlet)

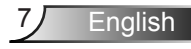

### <span id="page-7-0"></span>**Control Panel**

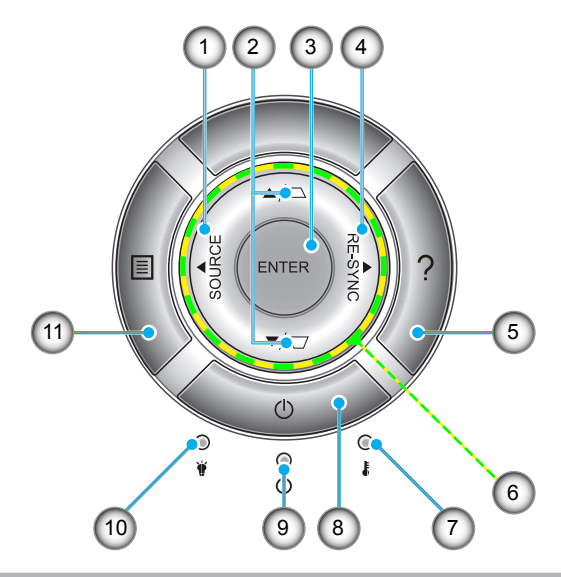

- 1. Source<br>2. Keystor
- **Keystone Correction**
- 3. Enter
- 4. Re-Sync
- 5. Help
- 6. Four Directional Select Keys
- 7. Temp LED
- 8. Power
- 9. On/Standby LED
- 10. Lamp LED
- 11. Menu

### **Input/Output Connections**

<span id="page-8-0"></span>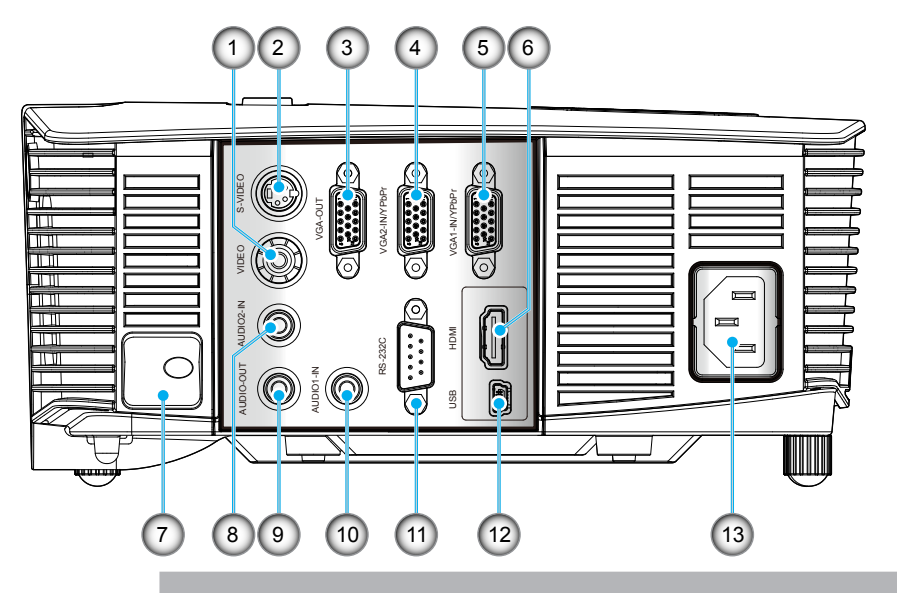

- 1. Composite Video Input Connector
- 2. S-Video Input Connector
- 3. VGA-Out Connector (Monitor Loop-through Output)
- 4. VGA2-IN/YPbPr Connector (PC Analog Signal/Component Video Input/HDTV/YPbPr) 5. VGA1-IN/YPbPr Connector
- (PC Analog Signal/Component Video Input/HDTV/YPbPr)
- 6. HDMI Connector
- 7. Security Lock Slot
- 8. Audio2 Input Connector (3.5mm mini jack)
- 9. Audio Output Connector ( 3.5mm mini jack)
- 10. Audio1 Input Connector (3.5mm mini jack)
- 11. RS-232 Connector (9-pin)
- 12. USB Connector (Connect to PC for Remote Mouse function/USB Service for firmware upgrade)
- 13. Power Socket

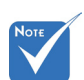

- Monitor loop through only support in VGA2-IN/ YPbPr.
- $\div$  The interface is subject to model's specifications.

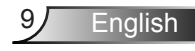

### **Remote Control**

<span id="page-9-0"></span>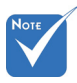

 The interface is subject to model's specifications.

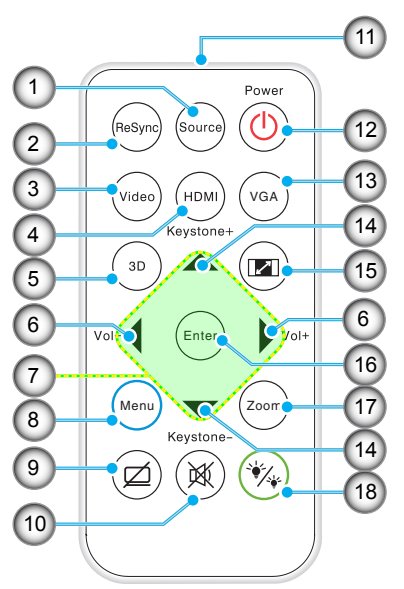

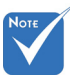

 $\div$  Before using the remote control for the first time, remove the transparent insulation tape. See page 19 for battery installation.

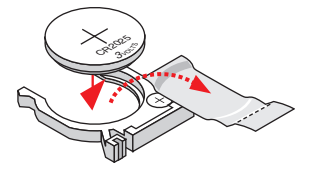

- 1. Source
- 2. Re-Sync
- 3. Video and S-Video
- 4. HDMI
- 5. 3D
- 6. Volume +/-
- 7. Four Directional Select Keys
- 8. Menu
- 9. AV Mute
- 10. Mute
- 11. IR LED Indicator
- 12. Power On/Off
- 13. VGA
- 14. Keystone +/-
- 15. Aspect
- 16. Enter
- 17. Zoom
- 18. Brightness Mode

English 10

### <span id="page-10-0"></span>**Connecting the Projector**

### **Connect to Computer/Notebook**

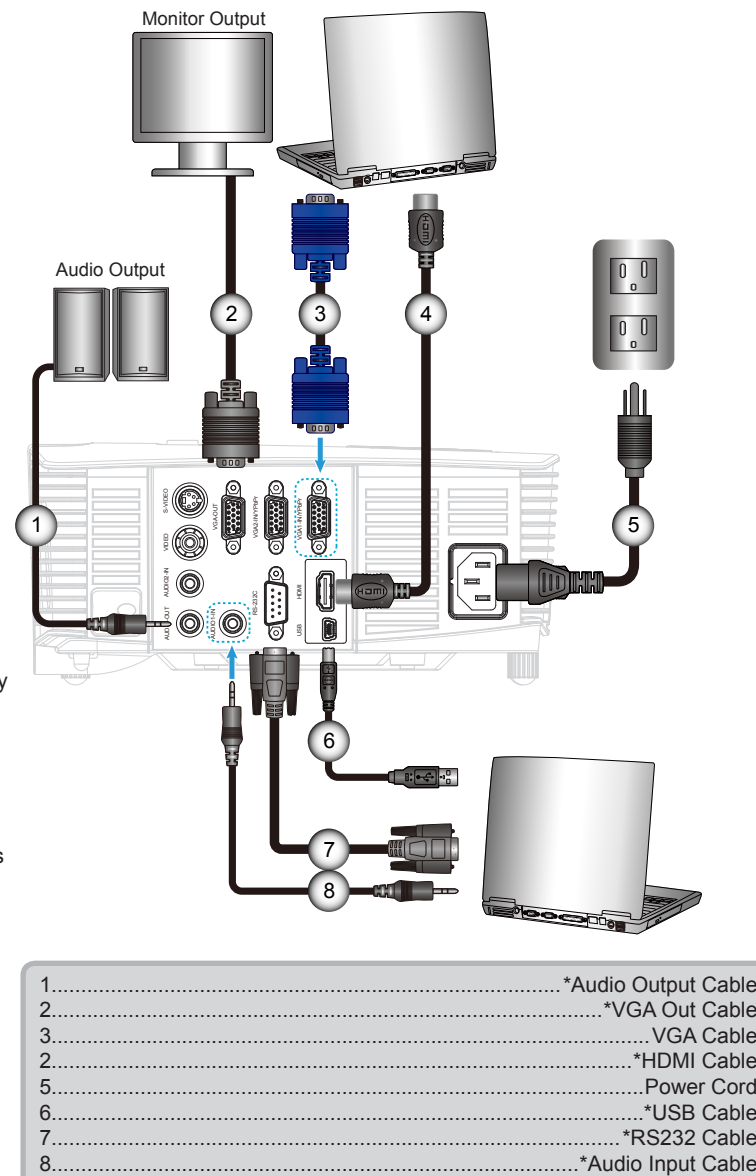

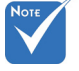

- Due to the difference in applications for each country, some regions may have different accessories.
- (\*) Optional accessory
- $\div$  The interface is subject to model's specifications .

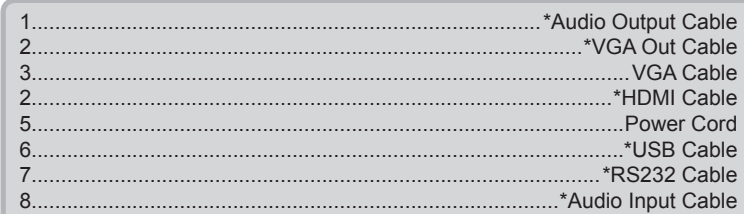

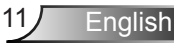

### <span id="page-11-0"></span>**Connect to Video Sources**

Composite Video Output

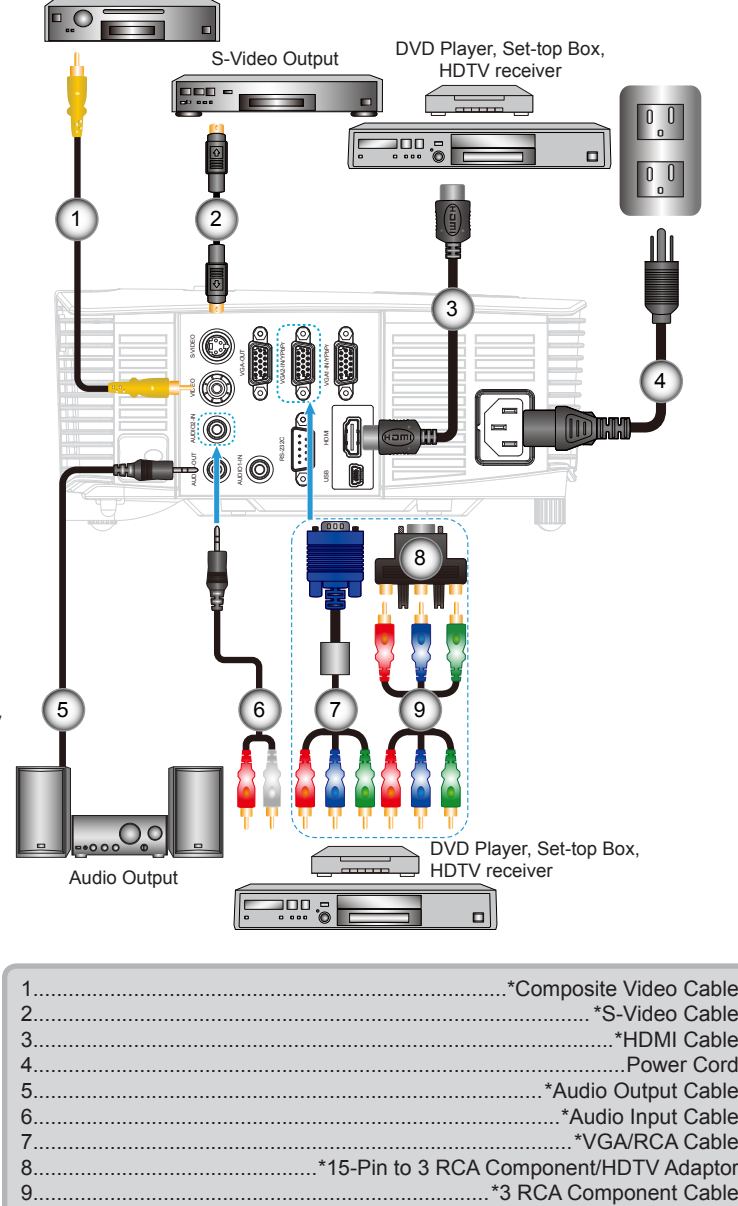

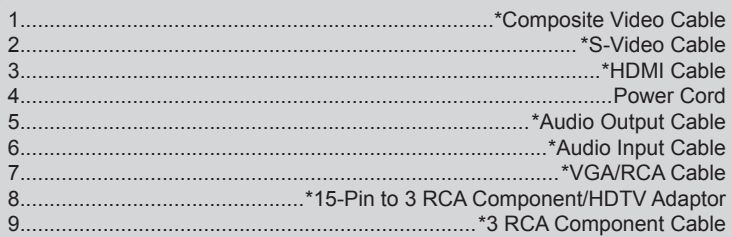

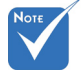

- Due to the difference in applications for each country, some regions may have different accessories.
- (\*) Optional accessory
- $\div$  The interface is subject to model's specifications .

### **Powering the Projector On / Off**

### **Powering On the Projector**

- 1. Remove the lens cap.  $\bullet$
- 2. Securely connect the power cord and signal cable. When connected, the ON/STANDBY LED will turn Amber.
- 3. Turn on the lamp by pressing " $\psi$ " button either on the top of the projector or on the remote. The ON/STANDBY LED will now turn Green

The startup screen will display in approximately 10 seconds. The first time you use the projector, you will be asked to select the preferred language and power saving mode.

- 4. Turn on and connect the source that you want to display on the screen (computer, notebook, video player, etc). The projector will detect the source automatically. If not, push menu button and go to "OPTIONS". Make sure that the "Source Lock" has been set to "Off".
- $\cdot$  If you connect multiple sources at the same time, press the "SOURCE" button on the control panel or direct source keys on the remote control to switch between inputs.

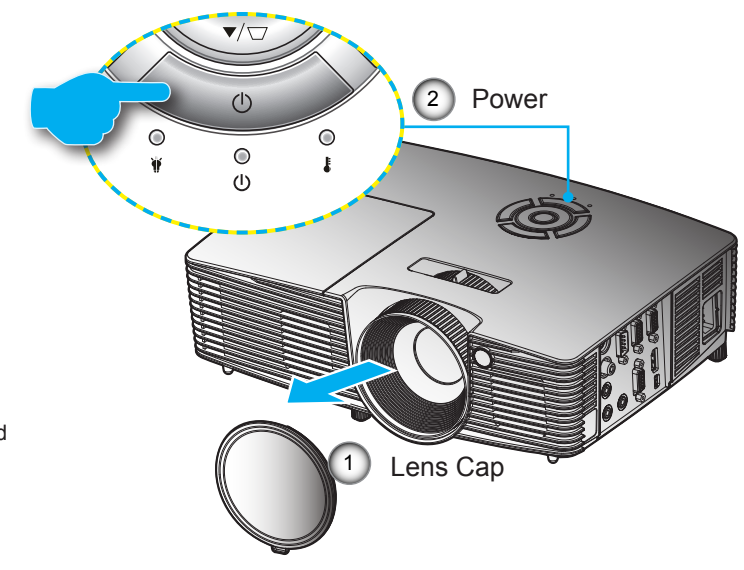

Enalish

<span id="page-12-0"></span>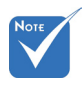

 When Power mode (Standby) is set to Eco (<0.5W), the VGA output and Audio pass-through will be deactivated when the projector is in standby.

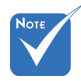

 Turn on the projector first and then select the signal sources.

### <span id="page-13-0"></span>**Powering off the projector**

1. Press the " $\mathbf{D}$ " button on the remote control or on the control panel to turn off the projector. The following message will be displayed on the screen.

![](_page_13_Figure_3.jpeg)

Press the " $\Phi$ " button again to confirm otherwise the message will disappear after 15 seconds. When you pressing for the second time, the projector will shut down.

2. The cooling fans continue to operate for about 10 seconds for cooling cycle and the ON/STANDBY LED will Flash Green. When the ON/STANDBY LED lights solid Amber, the projector has entered standby mode.

If you wish to turn the projector back on, you must wait until the projector has completed the cooling cycle and has entered standby mode. Once in standby mode, simply press "  $\mathbf{\Theta}^n$  button to restart the projector.

- 3. Disconnect the power cord from the electrical outlet and the projector.
- 4. Do not turn on the projector immediately following a power off procedure.

![](_page_13_Picture_9.jpeg)

**Warning Indicator**

When the warning indicators (see below) come on, the projector will automatically shutdown:

- "LAMP" LED indicator is lit red and if "On/Standby" indicator flashes amber.
- "TEMP" LED indicator is lit red and if "On/Standby" indicator flashes amber. This indicates the projector has overheated. Under normal conditions, the projector can be switched back on.
- "TEMP" LED indicator flashes red and if "On/Standby" indicator flashes amber.

Unplug the power cord from the projector, wait for 30 seconds and try again. If the warning indicator light up again, please contact your nearest service center for assistance.

![](_page_13_Picture_16.jpeg)

 Contact the nearest service center if the projector displays these symptoms. See pages 64-65 for more information.

![](_page_13_Picture_18.jpeg)

### <span id="page-14-0"></span>**Adjusting the Projected Image**

### **Adjusting the Projector's Height**

*The projector is equipped with elevator feet for adjusting the image height.*

- 1. Locate the adjustable foot you wish to modify on the underside of the projector.
- 2. Rotate the adjustable ring clockwise to raise the projector or counter clockwise to lower it. Repeat with the remaining feet as needed.

![](_page_14_Figure_6.jpeg)

![](_page_14_Picture_7.jpeg)

### **Adjusting the Projector's Zoom / Focus**

<span id="page-15-0"></span>You may turn the zoom ring to zoom in or out. To focus the image, rotate the focus ring until the image is clear.

- SVGA/XGA series: The projector will focus at distances from 3.94 to 39.36 feet (1.2 to 12.0 meters).
- WXGA series: The projector will focus at distances from 3.28 to 32.8 feet (1 to 10 meters).

![](_page_15_Figure_5.jpeg)

### **Adjusting Projection Image Size**

- ▶ SVGA/XGA series: Projection Image Size from 27.5" to 302.8" (0.7 to 7.69 meters).
- WXGA series: Projection Image Size from 27.3" to 299.5" (0.69 to 7.61 meters).

![](_page_15_Figure_9.jpeg)

English 16

![](_page_16_Picture_1.jpeg)

![](_page_16_Picture_305.jpeg)

### *WXGA*

![](_page_16_Picture_306.jpeg)

 $*$  This table is for user's reference only.

### <span id="page-17-0"></span>**Control Panel & Remote Control**

### **Control Panel**

![](_page_17_Picture_3.jpeg)

![](_page_17_Picture_113.jpeg)

English 18

<span id="page-18-0"></span>![](_page_18_Picture_0.jpeg)

### **Remote Control Battery Installation**

- 1. Press firmly and slide the battery cover off.
- 2. Install new battery into the compartment. Remove the old battery and install new one (CR2025). Ensure that the side with  $a^{\prime\prime}$ +" is facing up.
- 3. Put the cover back.

![](_page_18_Picture_5.jpeg)

**English** 

To ensure safe operation, please observe the following precautions :

- Use CR2025 type battery.
- $\triangleright$  Avoid contact with water or liquid.
- $\triangleright$  Do not expose the remote control to moisture or heat.
- $\triangleright$  Do not drop the remote control.
- $\blacktriangleright$  If the battery has leaked in the remote control, carefully wipe the case clean and install new battery.
- Risk of an explosion if battery is replaced by an incorrect type.
- $\triangleright$  Dispose of used battery according to the instructions.

### **Remote Control**

<span id="page-19-0"></span>![](_page_19_Picture_188.jpeg)

![](_page_19_Picture_3.jpeg)

![](_page_19_Picture_4.jpeg)

 $\div$  The inter is subject model's cations.

### Using the HELP button

The HELP function ensures easy setup and operation.

Press the "?" button on the control panel to open the Help Menu.

![](_page_20_Picture_4.jpeg)

![](_page_20_Picture_5.jpeg)

▶ Help menu button functions only when no input source is detected.

![](_page_21_Picture_2.jpeg)

 $\triangleright$  If input source is detected and help button is pressed, the following pages will appear to help diagnose any problems.

![](_page_21_Picture_4.jpeg)

![](_page_21_Picture_5.jpeg)

 Please refer to the "Troubleshooting" section on pages 45-50 for more details.

![](_page_22_Picture_13.jpeg)

Ź

![](_page_22_Picture_2.jpeg)

### <span id="page-23-0"></span>**On-screen Display Menus**

*The Projector has multilingual On-screen Display menus that allow you to make image adjustments and change a variety of settings. The projector will automatically detect the source.* 

### **How to operate**

- 1. To open the OSD menu, press "Menu" on the Remote Control or Projector Keypad.
- 2 When OSD is displayed, use  $\blacklozenge$  keys to select any item in the main menu. While making a selection on a particular page, press ▼ or "Enter" key to enter sub menu.
- 3. Use  $\triangle \blacktriangledown$  keys to select the desired item and adjust the settings using  $\blacklozenge$  key.
- 4. Select the next item to be adjusted in the sub menu and adjust as described above.
- 5. Press "Enter" to confirm, and the screen will return to the main menu.
- 6. To exit, press "Menu" again. The OSD menu will close and the projector will automatically save the new settings.

![](_page_23_Figure_10.jpeg)

English<sub>24</sub>

### **Menu Tree**

<span id="page-24-0"></span>Ź

![](_page_24_Picture_303.jpeg)

![](_page_25_Picture_251.jpeg)

![](_page_25_Picture_2.jpeg)

 Please note that the on-screen display (OSD) menus vary according to the signal type selected and the projector model you are using.

- (#1) "Color" and "Tint" are only supported in Video mode.
- (#2) "Signal" is only supported in Analog VGA (RGB) signal.
- (#3) For HDMI Source only.
- (#4) For XGA model only.
- (#5) For WXGA model only. 16:9 or 16:10 depend on "Screen Type" setting.
- $*$  (#6) "3D Sync Invert" is only available when 3D is enabled and this mode 3D is for DLP link glass only.
- $(47)$  The function depends on model's specifications.

![](_page_25_Picture_11.jpeg)

![](_page_26_Picture_1.jpeg)

#### Display Mode

<span id="page-26-0"></span>*IMAGE*

There are many factory presets optimized for various types of images.

- Presentation: Good color and brightness from PC input.
- ▶ Bright: Maximum brightness from PC input.
- **Movie: For home theater**
- ▶ sRGB: Standardised accurate color.
- Blackboard: This mode should be selected to achieve optimum color settings when projecting onto a blackboard (green).
- User: User's settings.
- 3D: Recommend setting for 3D mode enabled. Any further adjustments by the user in 3D will be saved in this mode for further use.

#### **Brightness**

Adjust the brightness of the image.

- Press the  $\blacktriangleleft$  to darken image.
- $\triangleright$  Press the  $\triangleright$  to lighten the image.

#### **Contrast**

The contrast controls the degree of difference between the lightest and darkest parts of the picture.

- Press the  $\blacktriangleleft$  to decrease the contrast.
- $\triangleright$  Press the  $\triangleright$  to increase the contrast.

![](_page_26_Picture_19.jpeg)

#### **Sharpness**

Adjust the sharpness of the image.

- $\triangleright$  Press the  $\blacktriangleleft$  to decrease the sharpness.
- $\triangleright$  Press the  $\triangleright$  to increase the sharpness.

#### Color

Adjust a video image from black and white to fully saturated color.

- $\triangleright$  Press the  $\blacktriangleleft$  to decrease the amount of saturation in the image.
- $\triangleright$  Press the  $\triangleright$  to increase the amount of saturation in the image.

#### Tint

Adjust the color balance of red and green.

- Press the  $\blacktriangleleft$  to increase the amount of green in the image.
- $\triangleright$  Press the  $\triangleright$  to increase the amount of red in the image.

![](_page_27_Picture_13.jpeg)

 "Color" and "Tint" functions are only supported under Video mode.

![](_page_27_Picture_15.jpeg)

![](_page_28_Figure_1.jpeg)

## <span id="page-28-0"></span>*IMAGE | Advanced*

#### Gamma

This allows you to choose a degamma table that has been fine-tuned to bring out the best image quality for the input.

- Film: for home theater.
- ▶ Video: for video or TV source.
- ▶ Graphics: for image source.
- ▶ Standard: for PC or computer source.

#### BrilliantColor™

This adjustable item utilizes a new color-processing algorithm and system level enhancements to enable higher brightness while providing true, more vibrant colors in picture. The range is from "0" to "10". If you prefer a stronger enhanced image, adjust toward the maximum setting. For a smoother, more natural image, adjust toward the minimum setting.

#### Color Temp

If set to cold temperature, the image looks more blue. (cold image) If set to warm temperature, the image looks more red.

(warm image)

#### Color Settings

Press **J** into the next menu as below and then use  $\triangle$  or  $\nabla$  to select item.

![](_page_28_Picture_16.jpeg)

![](_page_29_Picture_79.jpeg)

Red/Green/Blue/Cvan/Magenta/Yellow: Use  $\blacktriangleleft$  or  $\blacktriangleright$  to select Hue, Saturation and Gain Colors.

![](_page_29_Picture_80.jpeg)

 $\triangleright$  White: Use  $\blacktriangleleft$  or  $\blacktriangleright$  to select Red, Green and Blue Colors.

![](_page_29_Picture_81.jpeg)

Reset: Choose "Yes" to return the factory default settings for color adjustments.

![](_page_29_Picture_7.jpeg)

#### Color Space

Select an appropriate color matrix type from AUTO, RGB, RGB(0-255)(\*), RGB(16-235)(\*) or YUV.

#### Reset

Choose "Yes" to return the display parameters on all menus to the factory default settings.

![](_page_29_Picture_12.jpeg)

**IMAGE | ADVANCED | Signal** 

**IMAG** 

Automatic

Frequency H. Position V. Position

Phase

Exit  $\rightarrow$  UpDown াতা≣

 $\overline{\mathbf{r}}$ 

Select

Off

Menu Exit

## <span id="page-30-0"></span>*IMAGE | Advanced | Signal (RGB)*

![](_page_30_Picture_2.jpeg)

"Signal" is only supported in Analog VGA (RGB) signal.

#### Automatic

Automatically selects the signal. If you use this function, the Phase, frequency items are grayed out, and if Signal is not automatic, the phase, frequency items will appear for user to manually tune and saved in settings after that for next time projector turns off and on again.

#### Phase

Synchronize the signal timing of the display with the graphic card. If the image appears to be unstable or flickers, use this function to correct it.

#### **Frequency**

Change the display data frequency to match the frequency of your computer's graphic card. Use this function only if the image appears to flicker vertically.

#### H. Position

- Press the  $\blacktriangleleft$  to move the image left.
- $\triangleright$  Press the  $\triangleright$  to move the image right.

#### V. Position

- $\triangleright$  Press the  $\blacktriangleleft$  to move the image down.
- $\triangleright$  Press the to move the image up.

![](_page_30_Picture_16.jpeg)

### <span id="page-31-0"></span>*DISPLAY*

![](_page_31_Picture_267.jpeg)

#### Format

Use this function to choose your desired aspect ratio.

### *SVGA/XGA*

- 4:3: This format is for 4×3 input sources.
- 16:9: This format is for 16×9 input sources, like HDTV and DVD enhanced for Wide screen TV.
- $\triangleright$  Native: This format displays the original image without any scaling.
- AUTO: Automatically selects the appropriate display format.

![](_page_31_Picture_268.jpeg)

![](_page_31_Picture_11.jpeg)

![](_page_32_Picture_309.jpeg)

#### *WXGA*

- 4:3: This format is for 4×3 input sources.
- 16:9: This format is for 16×9 input sources, like HDTV and DVD enhanced for Wide screen TV.
- 16:10: This format is for 16×10 input sources, like widescreen laptops.
- $\blacktriangleright$  Native: This format displays the original image without any scaling.
- AUTO: Automatically selects the appropriate display format.

![](_page_32_Picture_310.jpeg)

![](_page_32_Picture_9.jpeg)

 16:9 or 16:10 depend on "Screen Type" setting.

![](_page_33_Picture_256.jpeg)

![](_page_33_Picture_257.jpeg)

#### Edge Mask

Edge mask function removes the noise in a video image. Edge mask the image to remove video encoding noise on the edge of video source.

#### Zoom

- Press the  $\blacktriangleleft$  to reduce the size of an image.
- Press the  $\blacktriangleright$  to magnify an image on the projection screen.

#### Image Shift

Press  $\overline{\phantom{a}}$  into the next menu as below and then use  $\blacktriangle$  or  $\blacktriangledown$  to select item.

![](_page_33_Figure_10.jpeg)

- $\triangleright$  H: Use  $\blacktriangleleft$  or  $\blacktriangleright$  to shift the projected image position horizontally.
- $V: Use \blacktriangleleft or \blacktriangleright$  to Shift the projected image position vertically.

#### V Keystone

Press the  $\blacktriangleleft$  or  $\blacktriangleright$  to adjust image distortion vertically. If the image looks trapezoidal, this option can help make the image rectangular.

![](_page_33_Picture_15.jpeg)

 Each I/O has different setting of "Edge Mask".

same time.

 "Edge Mask" and "Zoom" can't work at

![](_page_34_Picture_1.jpeg)

## <span id="page-34-0"></span>*DISPLAY | 3D*

![](_page_34_Picture_175.jpeg)

- Off: Select "Off" to turn 3D settings off for 3D images.
- ▶ DLP Link: Select "DLP Link" to use optimized settings for DLP
- Link 3D images.
- 3D -> 2D
	- 3D: Display 3D signal.
	- ► L (Left): Display the left frame of 3D content.
	- $\triangleright$  R (Right): Display the right frame of 3D content.

#### 3D Format

- Auto : When a 3D identification signal is detected, the 3D format is selected automatically.
- SBS: Use this mode for "Side-by-side" format 3D content.
- Top and Bottom: Use this mode for "Top and Bottom" format 3D content.
- ▶ Frame Sequential: Use this mode for "Frame Sequential" format 3D content.

#### 3D Sync. Invert

- $\triangleright$  Press the "On" to invert left and right frame contents.
- Press the "Off" for default frame contents.

![](_page_34_Picture_19.jpeg)

- "3D Sync Invert" is only available when 3D is enabled and this mode 3D is for DLP link glass only.
- Compatible 3D source, 3D content and active shutter glasses are required for 3D viewing.
- $\div$  See page 55 for supported 3D formats.

![](_page_34_Picture_23.jpeg)

## <span id="page-35-0"></span>*SETUP*

![](_page_35_Picture_2.jpeg)

#### Language

Choose the multilingual OSD menu. Press  $\blacktriangleleft$  or  $\blacktriangleright$  into the sub menu and then use the  $\triangle$  or  $\nabla$  key to select your preferred language. Press "Enter" to finalize the selection.

![](_page_35_Picture_125.jpeg)

![](_page_35_Picture_6.jpeg)

 Rear-Desktop and Rear-Ceiling are to be used with a translucent screen.

#### Projection

![](_page_35_Picture_8.jpeg)

Front-Desktop

This is the default selection. The image is projected straight on the screen.

Rear-Desktop

When selected, the image will appear reversed.

![](_page_35_Picture_13.jpeg)

![](_page_35_Picture_14.jpeg)

When selected, the image will turn upside down.

![](_page_35_Picture_16.jpeg)

Rear-Ceiling

When selected, the image will appear reversed in upside down position.

![](_page_35_Picture_19.jpeg)

#### Menu Location

Choose the menu location on the display screen.

#### Screen Type

Choose the screen type from16:10 or 16:9.

 "Screen Type" is for WXGA only.

#### Projector ID

ID definition can be set up by menu (range 0-99), and allow user control an individual projector by RS232. Refer to pages 56-60. for the complete list of RS232 commands.

![](_page_36_Picture_8.jpeg)

## <span id="page-37-0"></span>*SETUP | Audio Settings*

![](_page_37_Picture_92.jpeg)

#### Internal Speaker

Choose the "On" or "Off" to turn on or off the internal speaker.

#### **Mute**

- Choose the "On" to turn mute on.
- ▶ Choose the "Off" to turn mute off.

#### Volume

- $\triangleright$  Press the  $\blacktriangleleft$  to decrease the volume.
- $\triangleright$  Press the  $\triangleright$  to increase the volume.

#### Audio Input

The default audio inputs are on the back panel of the projector. Use this option to reassign any of the Audio Inputs to the current image source.

- ▶ Default: VGA1/VGA2.
- Audio1: Video/S-Video.
- Audio2: HDMI.

![](_page_38_Picture_0.jpeg)

![](_page_38_Picture_81.jpeg)

### <span id="page-38-0"></span>*SETUP | Advanced*

#### Logo

Press  $\leftrightarrow$  to capture an image of the picture currently displayed on screen. If changes are made they will take effect the next time the projector is powered on.

- ▶ Default: The default startup screen.
- ▶ Neutral: Logo is not displayed on startup screen.

#### Closed Captioning

Use this function to set the desired startup screen. If changes are made they will take effect the next time the projector is powered on.

- Off: select "Off" to turn off the closed captioning feature.
- CC1:CC1 language: American English.
- CC2:CC2 language (depending on the TV channel of the user):Spanish, French, Portuguese, German, Danish.

![](_page_38_Picture_12.jpeg)

![](_page_39_Picture_120.jpeg)

#### Input Source

<span id="page-39-0"></span>*OPTIONS*

Use this option to enable / disable input sources. Press  $\leftrightarrow$  to enter the sub menu and select which sources you require. Press "Enter" to finalize the selection. The projector will not search for inputs that are not selected.

#### Source Lock

- ▶ On: The projector will only search current input connection.
- Off: The projector will search for other signals if the current input signal is lost.

#### High Altitude

When "On" is selected, the fans will spin faster. This feature is useful in high altitude areas where the air is thin.

#### Information Hide

- On: Choose "On" to hide the info message.
- ▶ Off: Choose "Off" to show the "searching" message.

#### Keypad Lock

When the keypad lock function is "On", the control panel will be locked however, the projector can be operated by the remote control. By selecting "Off", you will be able to reuse the control panel.

#### Test Pattern

Display a test pattern. There are Grid, White pattern and None.

![](_page_39_Picture_16.jpeg)

 To turn off the keypad lock, press and hold "Enter" key on top of the projector for 5 seconds.

#### IR Function<sup>(\*)</sup>

![](_page_40_Picture_2.jpeg)

 (\*) The function depends on model's specifications.

![](_page_40_Picture_4.jpeg)

![](_page_40_Picture_5.jpeg)

in Off: Choose "Off", you will only be able to use the control panel keys. When you change the setting from "On" to "Off", it will display a warning message:

![](_page_40_Figure_7.jpeg)

#### Background Color

Use this feature to display a "Black", "Red", "Blue", "Green" or "White", screen when no signal is available.

#### Reset

Choose "Yes" to return the display parameters on all menus to the factory default settings.

![](_page_40_Picture_12.jpeg)

## <span id="page-41-0"></span>*OPTIONS | Advanced*

![](_page_41_Picture_163.jpeg)

#### Direct Power On

Choose "On" to activate Direct Power mode. The projector will automatically power on when AC power is supplied, without pressing the " $\mathbf{D}$ " key on the projector control panel or on the remote control.

#### Auto Power Off (min)

Sets the countdown timer interval. The countdown timer will start, when there is no signal being sent to the projector. The projector will automatically power off when the countdown has finished (in minutes).

#### Sleep Timer (min)

Sets the countdown timer interval. The countdown timer will start, with or without a signal being sent to the projector. The projector will automatically power off when the countdown has finished (in minutes).

#### Quick Resume

- On: If the projector is accidentally turned off, this feature allows the projector to be instantly powered on again, if selected within a period of 100 seconds.
- Off: The fan will start cooling the system immediately when user turns off the projector.

#### Power Mode (Standby)

- Eco.: Choose "Eco." to save power dissipation further < 0.5W.
- Active: Choose "Active" to return to normal standby and the VGA out port will be enabled.

![](_page_41_Picture_15.jpeg)

- When Power mode (Standby) is set to Eco  $( $0.5W$ )$ , the VGA output and Audio pass-through will be deactivated when the projector is in standby.
- $\div$  The value of sleep timer will be reset to zero after the projector power off.

English 42

<span id="page-42-0"></span>![](_page_42_Picture_1.jpeg)

![](_page_42_Picture_2.jpeg)

#### Lamp Hours

Display the projection time.

#### Lamp Reminder

Choose this function to show or to hide the warning message when the changing lamp message is displayed.

The message will appear 30 hours before suggested replacement of lamp.

#### Brightness Mode

- ▶ BRIGHT: Choose "BRIGHT" to increase the brightness.
- ▶ Eco.: Choose "Eco." to dim the projector lamp which will lower power consumption and extend the lamp life.
- **Dynamic: Choose "Dynamic" to dim the lamp power which** will be based on brightness level of the content and adjust lamp power consumption between 100% and 30% dynamically. The lamp life will be extended.

#### Lamp Reset

Reset the lamp hour counter after replacing the lamp.

![](_page_42_Picture_14.jpeg)

 When ambient temperature is over 40°C in operating, the projector will switch to Eco automatically.

![](_page_42_Picture_16.jpeg)

## <span id="page-43-0"></span>*OPTIONS | Optional Filter Settings*

![](_page_43_Picture_76.jpeg)

#### Optional Filter Installed

Select "Yes" to display warning message after 500 hours of use. Select "No" to turn off warning message.

The default setting for Filter is "No". After assembling filter, please turn on the projector then press "Menu", go to "OPTIONS -> Optional Filter Settings -> Optional Filter Installed" and select "Yes".

#### Filter Usage Hours

Display the filter time.

#### Filter Reminder

Choose this function to show or hide the warning massage when the changing filter message is displayed. (Factory default setting: 500 hours)

#### Filter Reset

Reset the dust filter counter after replacing or cleaning the dust filter.

### <span id="page-44-0"></span>**Troubleshooting**

*If you experience a problem with your projector, please refer to the following information. If a problem persists, please contact your local reseller or service center.* 

**7** No image appears on-screen

- Ensure all the cables and power connections are correctly and securely connected as described in the "Installation" section.
- **Ensure all the pins of connectors are not bent or broken.**
- Check if the projection lamp has been securely installed. Please refer to the "Replacing the lamp" section.
- Make sure you have removed the lens cap and the projector is switched on.
- ▶ Ensure that the "AV Mute" feature is not turned on.

**Partial, scrolling or incorrectly displayed image** 

- Press "Re-SYNC" on the remote control or control panel.
- If you are using a PC:

For Windows 95, 98, 2000, XP, Windows 7:

- 1. Open the "My Computer" icon, the "Control Panel" folder, and then double click on the "Display" icon.
- 2. Select the "Settings" tab.
- 3. Verify that your display resolution setting is lower than or equal to UXGA (1600 × 1200).
- 4. Click on the "Advanced Properties" button.

If the projector is still not projecting the whole image, you will also need to change the monitor display you are using. Refer to the following steps.

**English** 

- 5. Verify the resolution setting is lower than or equal to UXGA  $(1600 \times 1200)$ .
- 6. Select the "Change" button under the "Monitor" tab.

- 7. Click on "Show all devices". Next, select "Standard monitor types" under the SP box; choose the resolution mode you need under the "Models" box.
- 8. Verify that the resolution setting of the monitor display is lower than or equal to UXGA (1600  $\times$  1200).
- If you are using a Notebook:
	- 1. First, follow the steps above to adjust resolution of the computer.
	- 2. Press the appropriate keys listed below for your notebook manufacturer to send signal out from notebook to projector. Example: [Fn]+[F4]

![](_page_45_Picture_194.jpeg)

- If you experience difficulty changing resolutions or your monitor freezes, restart all equipment including the projector.
- **T** The screen of the Notebook or PowerBook computer is not displaying your presentation
	- If you are using a Notebook PC Some Notebook PCs may deactivate their own screens when a second display device is in use. Each has a different way to be reactivated. Refer to your computer's manual for detailed information.

**17** Image is unstable or flickering

- Use "Phase" to correct it. See page 31 for more information.
- Change the monitor color setting on your computer.

**17** Image has vertical flickering bar

- Use "Frequency" to make an adjustment. See page 31 for more information.
- Check and re-configure the display mode of your graphic card to make it compatible with the projector.

### **7** Image is out of focus

- Make sure the Lens cap is removed.
- Adjust the Focus Ring on the projector lens.
- Make sure the projection screen is between the required distance. See pages 16-17.

**7** The image is stretched when displaying 16:9 DVD title

- When you play anamorphic DVD or 16:9 DVD, the projector will show the best image when the projector display mode is set to 16:9 in the OSD.
- If you play 4:3 format DVD titles, please change the format to 4:3 in the projector OSD.
- $\blacktriangleright$  If the image is still stretched, you will also need to adjust the aspect ratio by referring to the following:
- $\blacktriangleright$  Please setup the display format as 16:9 (wide) aspect ratio type on your DVD player.

#### **1** Image is too small or too large

- Adjust the Zoom Ring on the top of the projector.
- Move the projector closer to or further from the screen.
- Press "Menu" button on the remote control, go to "Display  $\rightarrow$ Format" and try the different settings.

![](_page_46_Picture_14.jpeg)

 Use of Keystone is not recommended.

#### **7** Image has slanted sides

- If possible, reposition the projector so that it is horizontally centered on the screen and below the bottom of the screen.
- ▶ Press "Keystone +/-" button on the remote control until the sides are vertical.
- $\triangleright$  Use "Display  $\rightarrow$  V Keystone" from the OSD to make an adjustment.

#### **7** Image is reversed

 $\triangleright$  Select "SETUP  $\rightarrow$  Projection" from the OSD and adjust the projection direction.

![](_page_46_Picture_22.jpeg)

The projector stops responding to all controls

- If possible, turn off the projector, then unplug the power cord and wait at least 60 seconds before reconnecting power.
- ▶ Check that "Keypad Lock" is not activated by trying to control the projector with the remote control.

### **7** Blurry double image

▶ Press "3D Format" button and switch to "Off" to avoid normal 2D image is blurry double image.

**T** Two images, side-by-side format

▶ Press "3D Format" button and switch to "SBS" for input signal is HDMI 1.3 2D 1080i side-by-side.

**7** Image does not display in 3D

- ▶ Check if the battery of 3D glasses is drained.
- Check if the 3D glasses is turned on.
- When the input signal is HDMI 1.3 2D (1080i side-by-side half), press "3D Format" button and switch to "SBS".

**1?** Lamp burns out or makes a popping sound

 When the lamp reaches its end of life, it will burn out and may make a loud popping sound. If this happens, the projector will not turn on until the lamp module has been replaced. To replace the lamp, follow the procedures in the "Replacing the Lamp" section on pages 51-52.

![](_page_47_Picture_14.jpeg)

### **7** LED lighting message

![](_page_48_Picture_104.jpeg)

![](_page_48_Picture_3.jpeg)

Steady light ⇒ No light  $\Leftrightarrow$   $\bigcirc$ 

![](_page_48_Picture_5.jpeg)

### **7** On Screen Messages

**Temperature warning:** 

![](_page_49_Picture_95.jpeg)

 $\blacktriangleright$  Fan failed:

![](_page_49_Figure_5.jpeg)

**Lamp warning:** 

![](_page_49_Picture_7.jpeg)

Out of display range:

![](_page_49_Picture_9.jpeg)

**7** If the remote control does not work

- $\triangleright$  Check the operating angle of the remote control is within  $\pm 20^\circ$ both horizontally and vertically of one of the IR receivers on the projector.
- Make sure there are not any obstructions between the remote control and the projector. Move to within 7 m  $(\pm 0^{\circ})$  of the projector.
- Make sure the batteries are inserted correctly.
- Replace batteries if they are exhausted.

![](_page_49_Picture_15.jpeg)

### <span id="page-50-0"></span>**Replacing the Lamp**

The projector automatically detects the lamp life. When the lamp life is nearing the end of use, you will receive a warning message.

![](_page_50_Picture_3.jpeg)

When you see this message, please contact your local reseller or service center to change the lamp as soon as possible. Make sure the projector has been cooled down for at least 30 minutes before changing the lamp.

![](_page_50_Picture_5.jpeg)

Warning: If ceiling mounted, please use caution when opening the lamp access panel. It is recommended to wear safety glasses if changing the bulb when ceiling mounted. "Caution must be used to prevent any loose parts from falling out of projector."

Warning: Lamp compartment may be hot! Allow it to cool down before changing the lamp!

Warning: To reduce the risk of personal injury, do not drop the lamp module or touch the lamp bulb. The bulb may shat- ter and cause injury if it is dropped.

![](_page_50_Picture_9.jpeg)

![](_page_51_Picture_1.jpeg)

- The screws on the lamp cover and the lamp cannot be removed.
- $\div$  The projector cannot be turned on if the lamp cover has not been placed back on the projector.
- Do not touch the glass area of the lamp. Hand oil can cause the lamp to shatter. Use a dry cloth to clean the lamp module if it was accidentally touched.

![](_page_51_Figure_5.jpeg)

#### **Lamp Replacement Procedure:**

- 1. Switch off the power to the projector by pressing the "
<sup>1</sup> button.
- 2. Allow the projector to cool down for at least 30 minutes.
- 3. Disconnect the power cord.
- 4. Unscrew the one screw on the cover. 1
- 5. Lift up and remove the cover. 2
- 6. Lift up the lamp handle. 3
- 7. Press on the both sides then lift up and remove the lamp cord.  $\overline{4}$
- 8. Unscrew the one screw on the lamp module. 5
- 9. Lift up the lamp handle  $\overline{6}$  and remove the lamp module slowly and carefully. 7

To replace the lamp module, reverse the previous steps.

10. Turn on the projector and reset the lamp timer.

Lamp Reset: (i) Press "Menu"  $\rightarrow$  (ii) Select "OPTIONS"  $\rightarrow$  (iii) Select

"Lamp Settings"  $\rightarrow$  (iv) Select "Lamp Reset"  $\rightarrow$  (v) Select "Yes".

### <span id="page-52-0"></span>**Installing and Cleaning the Dust Filter**

### **Installing the Dust Filter**

Procedure:

- 1. Install two filters.
- 2. Turn on the projector then press "Menu", go to "OPTIONS -> Optional Filter Settings -> Optional Filter Installed" and select "Yes".

![](_page_52_Picture_6.jpeg)

### **Cleaning the Dust Filter**

We recommends cleaning the dust filter every three months; clean it more often if the projector is used in a dusty environment.

Procedure:

- 1. Switch off the power to the projector by pressing the " $\bigcup$ " button.
- 2. Disconnect the power cord.
- 3. Remove the dust filter slowly and carefully.
- 4. Clean or replace the dust filter.
- 5. To install the dust filter, reverse the previous steps.
- 6. Reset the dust filter counter after replacing or cleaning the dust filter. Press "Menu", go to "OPTIONS -> Optional Filter Settings -> Filter Reset"

Turn on the projector, then press "Menu", "OPTIONS -> Optional Filter Settings -> Optional Filter Installed" and select "No" when you pull out the dust filter and would not install it again.

![](_page_52_Picture_17.jpeg)

![](_page_52_Picture_18.jpeg)

![](_page_52_Picture_19.jpeg)

### **Compatibility Modes**

# <span id="page-53-0"></span>Nот

- For widescreen resolution (WXGA), the compatibility support is dependent on Notebook/ PC models.
- Please note that using resolutions other than native 800 x 600 (SVGA model), 1024 x 768 (XGA model), 1280 x 800 (WXGA model) may result in some loss of image clarity.
- (\*1) 1920 x1200 @60Hz only support RB (reduced blanking).
- $\div$  (\*2) 3D timing for True 3D projector.
- (\*3) is not supported HDMI input signal for Mac.
- (\*4) Proscene and Data Projector > 4,000 Lumens only, Native resolution must support.
- $\div$  (\*5) Window 8 standard timing.
- $\div$  120Hz input signals may be dependent on graphics cards support.

![](_page_53_Picture_621.jpeg)

### **Computer/Video/HDMI/Mac Compatibility**

<span id="page-54-0"></span>![](_page_54_Picture_332.jpeg)

### **3D Input Video Compatibility**

![](_page_54_Picture_333.jpeg)

<span id="page-55-0"></span>![](_page_55_Picture_0.jpeg)

### **RS232 Commands and Protocol Function List**

### **RS232 Pin Assignments**

![](_page_55_Picture_3.jpeg)

![](_page_55_Picture_97.jpeg)

![](_page_55_Picture_5.jpeg)

### **RS232 Protocol Function List**

<span id="page-56-0"></span>![](_page_56_Picture_2.jpeg)

- 1. There is a <CR> after all ASCII commands. St
- $\frac{35}{10}$  in ASCII for  $\leq$ CR> in ASCII code.  $\frac{1}{2}$

Baud Rate : 9600 Data Bits: 8 Parity: None Stop Bits: 1 Flow Control : None UART16550 FIFO: Disable Projector Return (Pass): P Projector Return (Fail): F 2. 0D is the HEX code  $\frac{110 \text{ P}}{110 \text{ P}}$  is the HE $\alpha$ : Rischle ----------------------------------------------------------------------------------------------------

XX=00-99, projector's ID, XX=00 is for all projectors

![](_page_56_Picture_291.jpeg)

![](_page_57_Picture_277.jpeg)

English 58

![](_page_58_Picture_254.jpeg)

Ź

---------------------------------------------------------------------------------------------------------------------------------------------------------------------------------------------------------------------------

#### **READ from projector**

![](_page_59_Picture_98.jpeg)

![](_page_59_Picture_3.jpeg)

### <span id="page-60-0"></span>**Ceiling Mount Installation**

- 1. To prevent damage to your projector, please use the InFocus ceiling mount.
- 2. If you wish to use a third party ceiling mount kit, please ensure the screws used to attach a mount to the projector meet the following specifications:
	- ▶ Screw type: M4\*3
	- Minimum screw length: 10mm

![](_page_60_Picture_6.jpeg)

![](_page_60_Picture_7.jpeg)

 Please note that damage resulting from incorrect installation will void the warranty.

![](_page_60_Picture_9.jpeg)

**N** Warning:

- 1. If you buy a ceiling mount from another company, please be sure to use the correct screw size. Screw size will vary depending on the thickness of the mounting plate.
- 2. Be sure to keep at least 10 cm gap between the ceiling and the bottom of the projector.
- 3. Avoid installing the projector near a heat source.

**English** 

<span id="page-61-0"></span>![](_page_61_Picture_0.jpeg)

### **Regulation & Safety Notices**

*This appendix lists the general notices of your projector.* 

### *FCC notice*

This device has been tested and found to comply with the limits for a Class B digital device pursuant to Part 15 of the FCC rules. These limits are designed to provide reasonable protection against harmful interference in a residential installation. This device generates, uses and can radiate radio frequency energy and, if not installed and used in accordance with the instructions, may cause harmful interference to radio communications.

However, there is no guarantee that interference will not occur in a particular installation. If this device does cause harmful interference to radio or television reception, which can be determined by turning the device off and on, the user is encouraged to try to correct the interference by one or more of the following measures:

- Reorient or relocate the receiving antenna.
- Increase the separation between the device and receiver.
- Connect the device into an outlet on a circuit different from that to which the receiver is connected.
- Consult the dealer or an experienced radio/television technician for help.

### *Notice: Shielded cables*

All connections to other computing devices must be made using shielded cables to maintain compliance with FCC regulations.

### *Caution*

English 62

Changes or modifications not expressly approved by the manufacturer could void the user's authority, which is granted by the Federal Communications Commission, to operate this projector.

### *Operation conditions*

This device complies with Part 15 of the FCC Rules. Operation is subject to the following two conditions:

- 1. This device may not cause harmful interference and
- 2. This device must accept any interference received, including interference that may cause undesired operation.

### *Notice: Canadian users*

This Class B digital apparatus complies with Canadian ICES-003.

### *Remarque à l'intention des utilisateurs canadiens*

Cet appareil numerique de la classe B est conforme a la norme NMB-003 du Canada.

### *Declaration of Conformity for EU countries*

- EMC Directive 2004/108/EC (including amendments)
- Low Voltage Directive 2006/95/EC
- R & TTE Directive 1999/5/EC (if product has RF function)

### **Disposal instructions**

![](_page_62_Picture_14.jpeg)

**Do not throw this electronic device into the trash when discarding. To minimize pollution and ensure utmost protection of the global environment, please recycle it.**

![](_page_62_Picture_16.jpeg)

205 Westwood Ave, Long Branch, NJ 07740 Phone: 866-94 BOARDS (26273) / (732)-222-1511 Fax: (732)-222-7088 | E-mail: sales@touchboards.com

![](_page_62_Picture_18.jpeg)